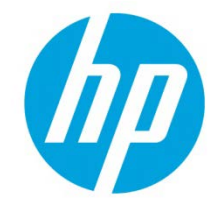

# Server-less Job Accounting (SJA) with Local Quotas

# Table of contents

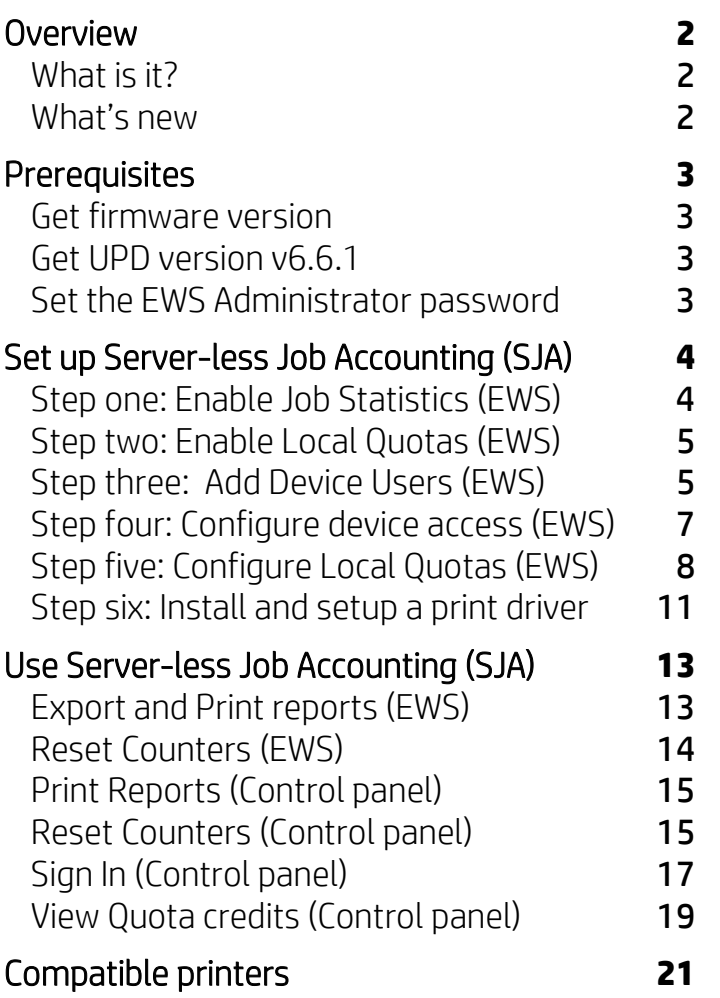

# <span id="page-1-0"></span>**Overview**

HP's version of Embedded Job Accounting is known as Server-less Job Accounting (SJA). This guide is designed to walk you through the setup and basic use of Server-less Job Accounting and Quota.

## <span id="page-1-1"></span>What is it?

Server-less JA was designed for small businesses with fewer than 10 printers and is designed to only provide simple statistics and quota functionality.

SJA provides the ability to track and report mono and color copied sides, mono and color printed sides, scanned sides, and sent fax sides. By design, there is no interaction with WJA, JAM, HP Security Manager, HP Roam, HP Smart App, HPAC, HPCR, Active Directory, proximity cards, or any other server-based solution.

SJA is only available to the Device Administrator and the Administrator account must have a password set to see the configuration options.

SJA utilizes existing local device user account configurations to associate user accounts with User Access Codes. Administrators can utilize generated user access codes or set unique access codes (NOTE: Access codes can NOT be duplicated). Up to 2,000 local device users/accounts can be configured. Device User Account information can be exported from, and imported to, other printers.

SJA can be configured with a local quota that can block guest printing, copying, and digital sending. SJA with local quotas provides the ability to track and limit, allow or deny, users the ability print, copy, digital send, and fax.

NOTE: Outgoing Fax is tracked per User Access Code provided at the front panel. To require a User Access Code and block guest outgoing fax access, use printer permissions, and remove guest access to Fax.

### <span id="page-1-2"></span>What's new

A new feature has been introduced with Future Smart v4.6.1 (Date Code 20180531). Administrators can now apply Quotas to our Server-less Job Accounting feature. This feature also provides a unique way to control Color Restriction that is not based on a Network or Application Name.

- v4.6.1 and newer (Recommended): Server-less Job Accounting with Job Statistics and Local Quotas can be used to restrict guest printing by denying print jobs sent without a User Access Code (i.e.).
- v4.5.1 to v4.6.0.1: Server-less Job Accounting with Job Statistics *only* will allow guest printing without an access code. To ensure proper tracking of all print jobs, it is recommended to upgrade to 4.6.1 or newer, or to set the print driver's preferences with the User Access Code at the user's workstation.

In addition, an updated version of the HP Universal Print Driver 6.6.1 has been introduced and is recommended for use with SJA. It provides a more intuitive user experience and provides the option to prompt for a User Access Code for each print job.

- UPD v6.6.1 (Recommended): Not available on hp.com. Job Accounting tab is available (and enabled by default), will prompt for a User Access Code for each print job. If used in tandem with Job Storage, the User Access Code will NOT show as the Job Storage folder name, and the user experience is more intuitive.
- UPD v6.5: The driver will allow for a Custom Name in Job Storage (entry point of User Access Code) without the need to enable Job Storage.
- UPD v6.4 and earlier: Allows for print jobs to be captured via Custom Name (for entry of User Access Code) and Job Storage enabled as Personal or Stored Job.

# <span id="page-2-0"></span>**Prerequisites**

The following list of prerequisites are required to enable Server-less Job Accounting with Local Quotas:

- HP FutureSmart version 4.6.1 or newer
- HP Universal Print Driver (UPD) version 6.6.1
- EWS Admin Password

### <span id="page-2-1"></span>Get firmware version

Server-less Job Accounting requires HP FutureSmart firmware v4.6.1 or newer which is not available from hp.com. To attain FS 4.6.1, talk to your Pre-Sales technical consultant. NOTE: Local quotas and restricted guest printing features are not available in earlier firmware versions.

# <span id="page-2-2"></span>Get UPD version v6.6.1

Server-less Job Accounting requires the HP Universal Print Driver (UPD) v6.6.1 which is not available from hp.com. To obtain UPD version 6.6.1, talk to your Pre-Sales technical consultant.

## <span id="page-2-3"></span>Set the EWS Administrator password

Server-less Job Accounting requires that an **Administrator** password be set on the printer. If the admin password is not set, administrators can still add Users and lock down the printer, but the Job Statistics Log and the Local Quota feature will not be available. If the admin password has not been set, you can do this in the EWS. By default, the password is blank out of the box.

- 1. Open the Embedded Web Server.
- 2. Select the **Security** tab, and under **General Security**, set the admin password. NOTE: If no password has been set, it will be indicated by a Password is not set in the Old Password field. A yellow exclamation icon next to the **Access Control** option is another indicator that the password has not been set.
- 3. To change the password length, complexity, and lockout settings for an existing password, select the Account Policy option from the left pane.

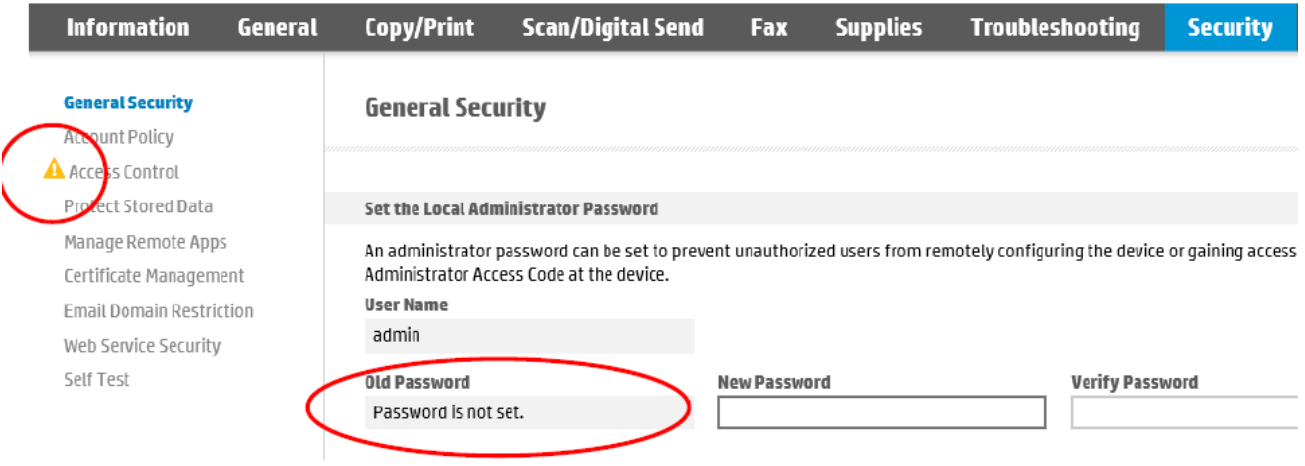

# <span id="page-3-0"></span>Set up Server-less Job Accounting (SJA)

NOTE: For Server-less Job Accounting with Local Quotas to function properly, Device User Statistics and the Local Quota service must be enabled, and all Device Users must be setup. If using Server-less Job Accounting with Local Quotas to restrict color, it is best to leave the default Permission Sets untouched.

### <span id="page-3-1"></span>Step one: Enable Job Statistics (EWS)

To enable Job Statistics for users, follow these steps.

- 1. Open the Embedded Web Server.
- 2. Select the General tab and then select the Job Statistics Settings option from the left pane.
- 3. Scroll to the bottom of the page and under Device Users Statistics Log, select the Enable Device User Statistics Log check box.
- 4. Click Apply.

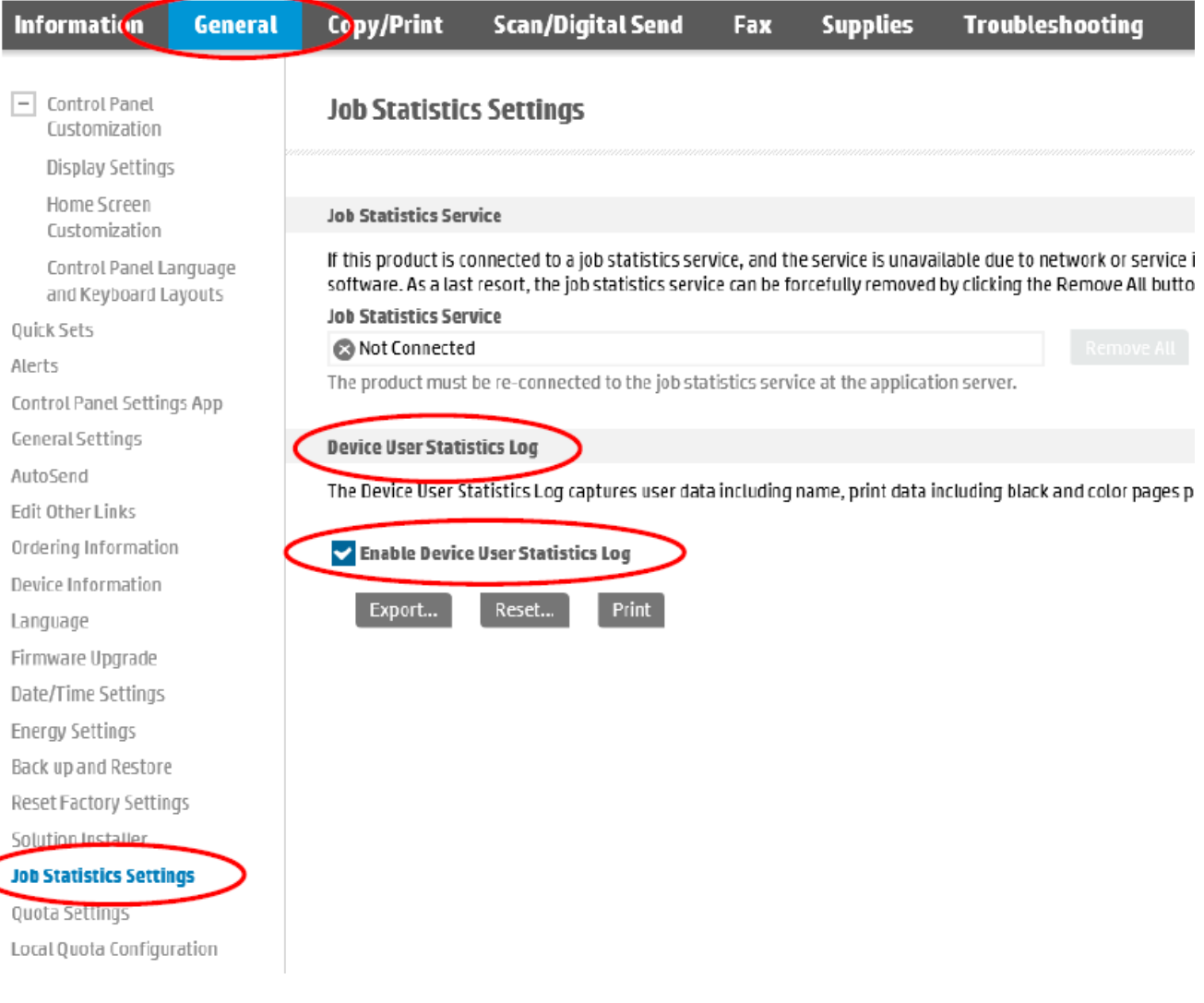

# <span id="page-4-0"></span>Step two: Enable Local Quotas (EWS)

To enable Local Quotas, follow these steps.

- 1. Open the Embedded Web Server.
- 2. Select the General tab and then select the Quota Settings from the left pane.
- 3. Select the Enable local quota service check box, and then click Apply.

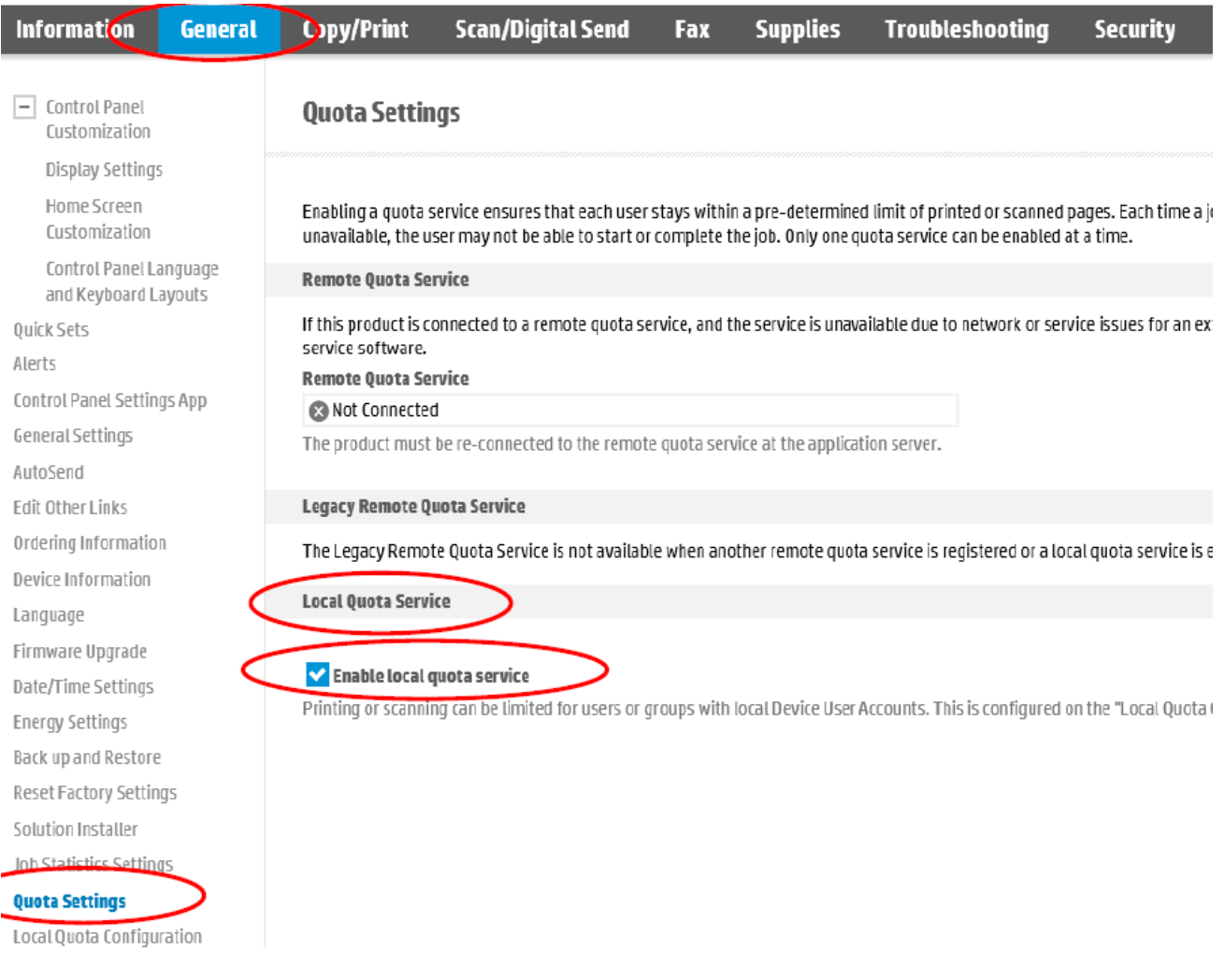

# <span id="page-4-1"></span>Step three: Add Device Users (EWS)

Device User Accounts are used to create User Access Codes that are required for Server-less Job Accounting, Quotas, and locking down the control panel. To add device users and track new users, follow these steps. NOTE: When creating Device Users and utilizing Server-less Job Accounting with Local Quota the User Access Code is used to track usage, identify device permissions, limit, restrict, and allow access to color and mono prints, color and mono copies, digital send, and fax.

- 1. Open the Embedded Web Server.
- 2. Select the Security tab and then select the Access Control option from the left pane.

3. Scroll down and under Device User Accounts, click New.

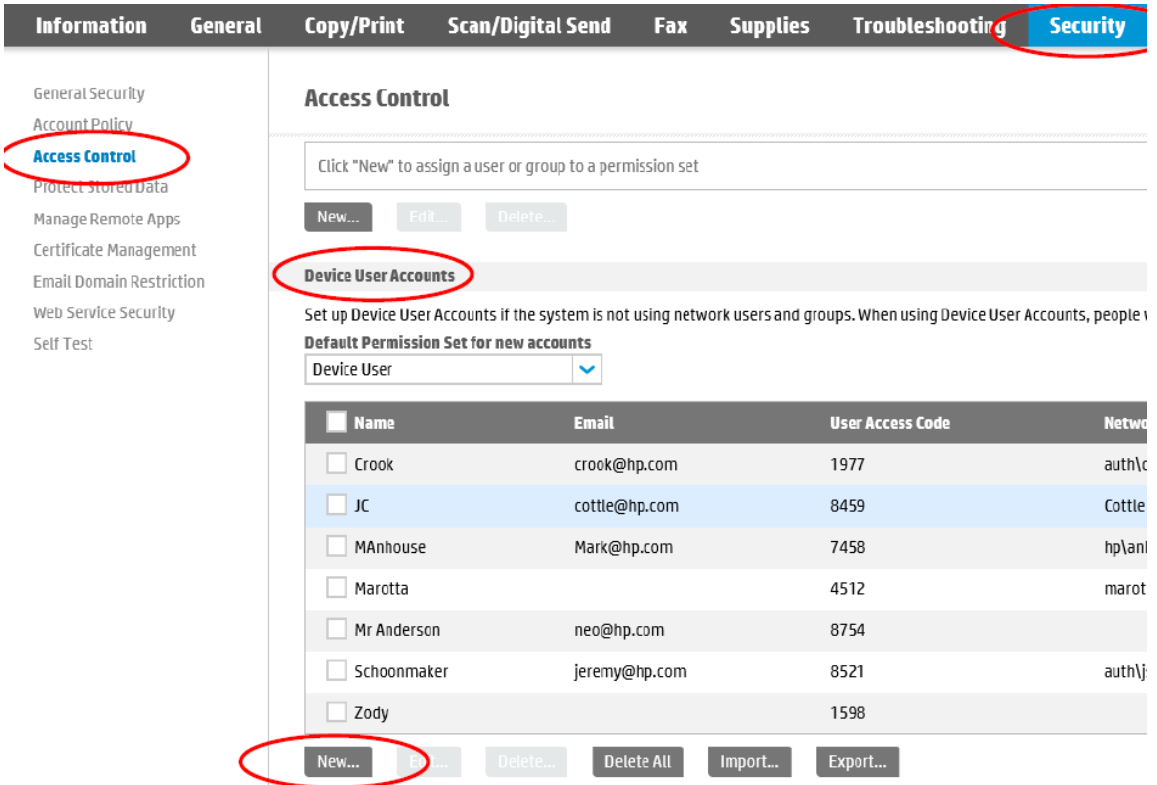

- 4. Type the User information and then click OK.
	- Display Name This name will be shown in EWS, the Control Panel, the Job Log, and on the SJA Job Statistics Log exports.
	- Email Address Email address for user, this field is not required.
	- Network Name Windows username to be captured from the print stream. Can be left blank.
	- Access Code Used to access the Control Panel. If using Server-less Job Accounting with Local Quota, this is also the code used in the Print driver. This field should be filled in but is not required.
	- Permission Set This is the permission set the user can be connected to for custom access to the control panel. If no restrictions are being used or if restrictions are being applied to the Device User permission set, the administrator can use the default Device User.

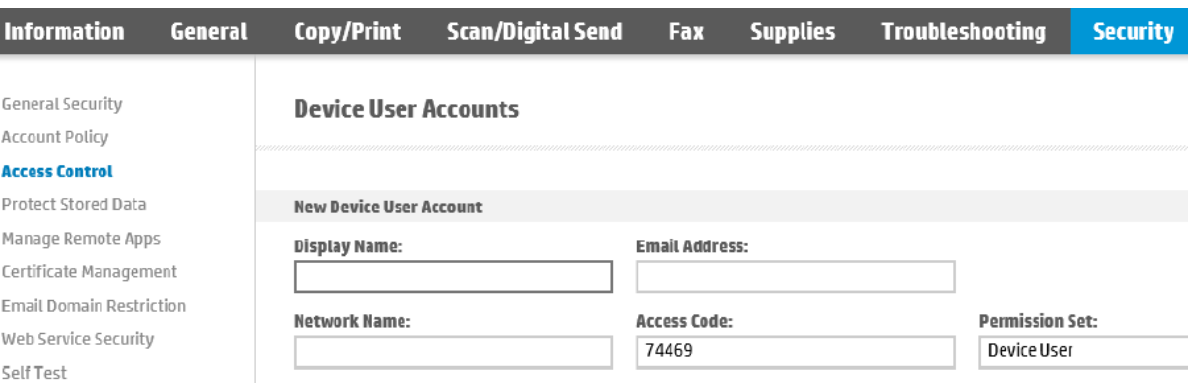

NOTE: You might find it easier to create additional users in Excel and then Import your list. The easiest way is to create one or two users, select **Export** to create a .csv file, modify and add the users in the .csv file, save the file, and then select **Import** to import the list to the EWS.

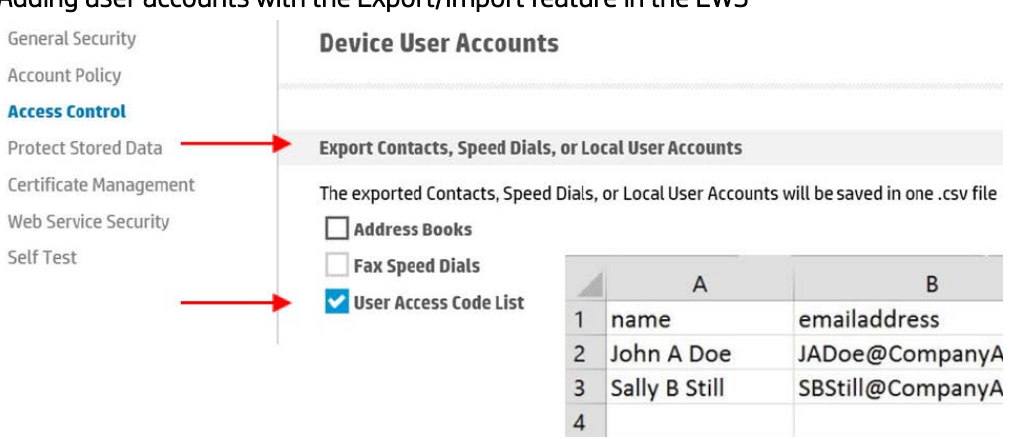

#### Adding user accounts with the Export/Import feature in the EWS

5. Click Apply.

# <span id="page-6-0"></span>Step four: Configure device access (EWS) (optional)

The administrator can force users to login using an access code or lock down the printer for every activity, however, this *is not recommended*. If locking down the printer is not required, administrators can skip this step.

NOTE: All Server-less Job Accounting Local Quota restrictions are still in place without locking the printer down. When not signed in, all actions performed are completed as a Guest.

If locking down the printer is required, follow these steps to use Access Control and Permission Sets to configure printer access.

- 1. Open the Embedded Web Server.
- 2. Select the Security tab and then select the Access Control option from the left pane.
- 3. Scroll down and under Sign-In and Permission Policies, clear the Device Guest checkbox. All printer options should display with lock icons.

NOTE: To restrict outgoing Guest faxes and track every outgoing fax to an account, set the Device Guest fax option to locked (sign-in required). Without this set the Guest account faxes and outgoing fax jobs created while a user is signed in via User Access Code are tracked. Outbound faxes sent via the PC Send to Fax driver cannot be tracked currently.

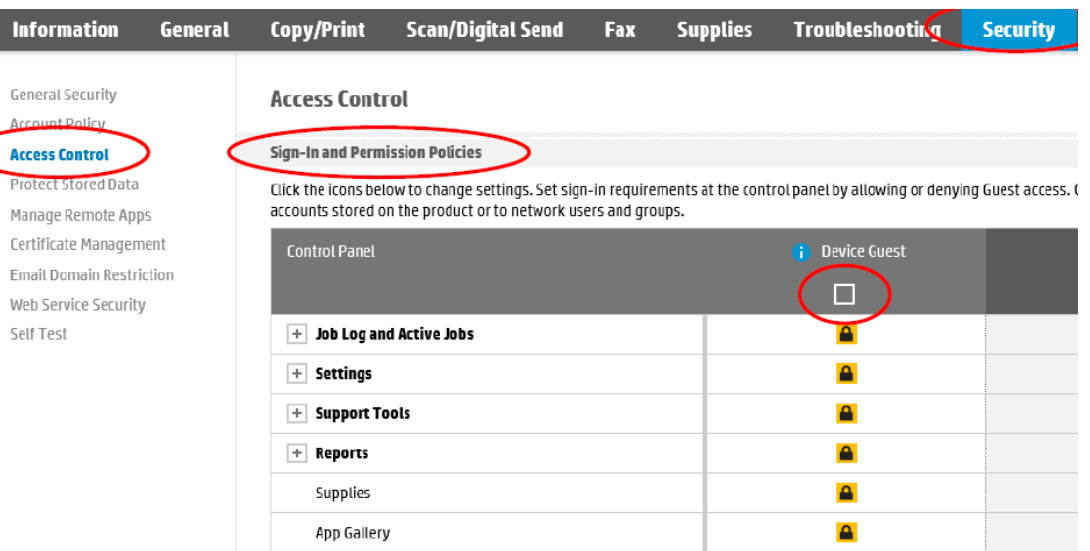

#### 4. Make sure the Sign-In Method is set to Local Device, and then click Apply.

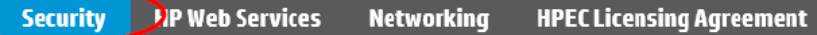

Help

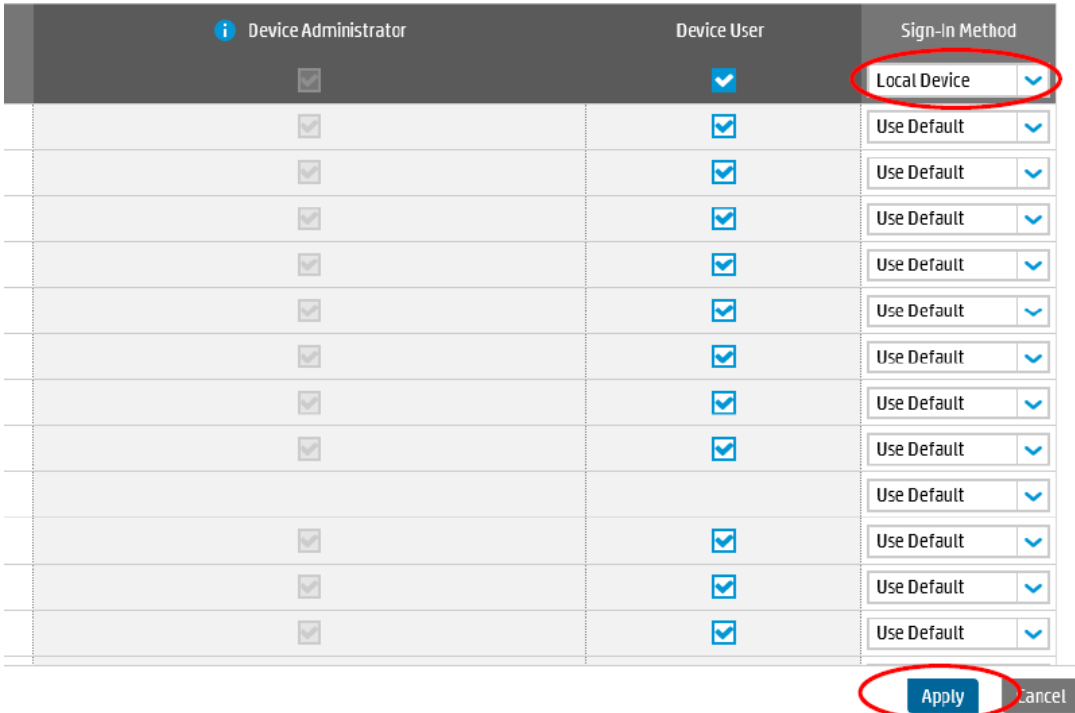

ing Guest access. Guests are users who have not signed in to use the product. The remaining permissions can be applied to local user

## <span id="page-7-0"></span>Step five: Configure Local Quotas (EWS)

To configure and setup local quotas, follow these steps.

- 1. Open the Embedded Web Server.
- 2. Select the Security tab and then select the Quota tab.
- 3. Select the Local Quota Configuration option from the left pane.

4. To set default credits for new users, type the number of credits available for users, and then click Apply.

NOTE: You can also reset credits for all users to defaults or set the job-in-progress limit requirement to Finish or Stop print jobs after a limit has been met. To make sure copy or print jobs can not be ran without a code, you must default the Guest and Others account to 0 credits. This will force the printer to delete any jobs not having a user code. In the case of users that have no credits left, the printer will receive the job, then delete it and it will display as Canceled in the Job Log.

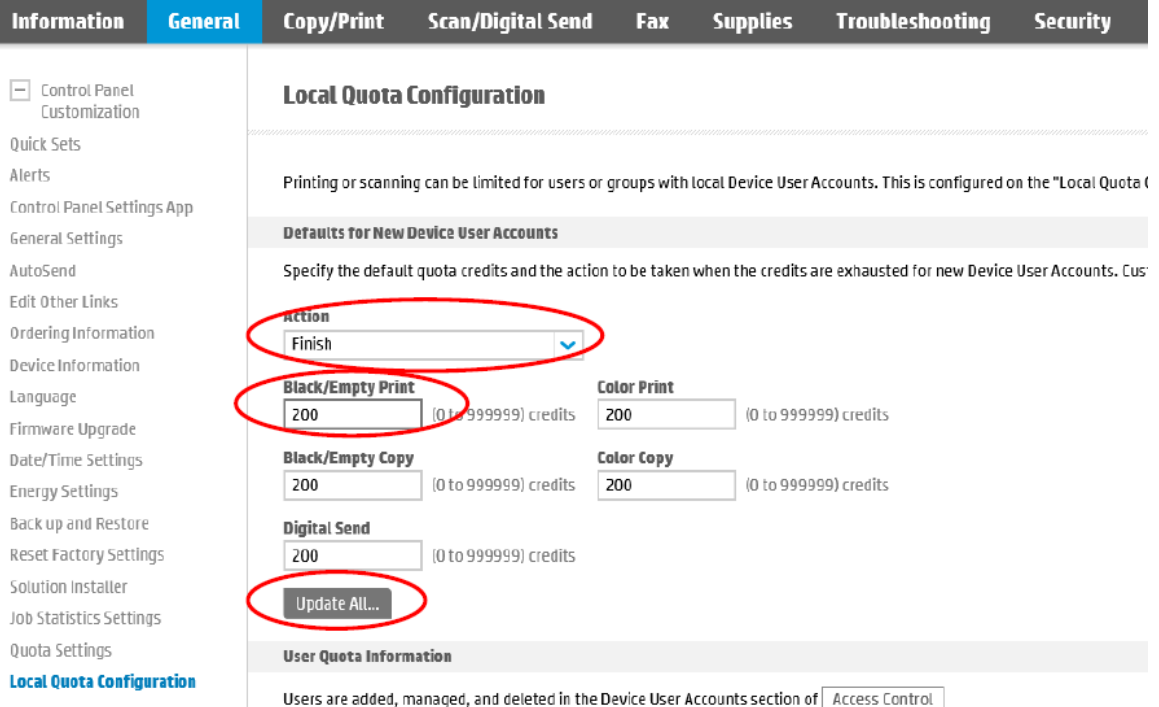

5. Adjust the Device User settings and set custom limits for individual users as needed.

NOTE: There are three default users after Quotas are enabled. As new device users are created, they will automatically display here with the default credits set at the top of the page. As features are enabled (Incoming Fax, ePrint, etc.) are enabled, those names will also display here.

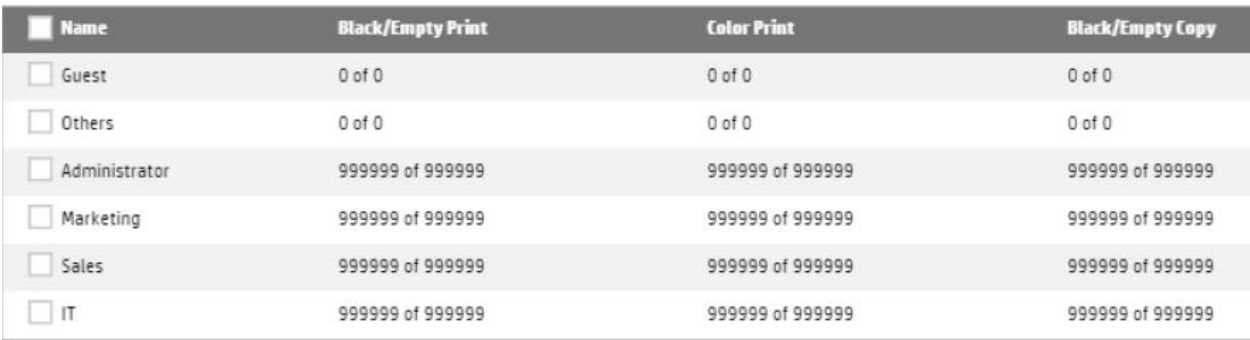

- Guest This account is for any jobs done at the printer that is requested by a non-authenticated user (a user without a User Access Code)
- Others This is less common and is used when a user is authorized, but in a way not recognized by Server-less Job Accounting and Local Quota (Example: User logged in through third party solution, but no User Access Code provided)
- Administrator This is for the printer administrator account
- Incoming Fax This is for tracking and possibly limiting any incoming faxes to the printer
- ePrint This is for tracking and possibly limiting the HP ePrint service

6. To change the default amount of credits a user has, select the check box next to the name and click Edit. After making all changes, click OK.

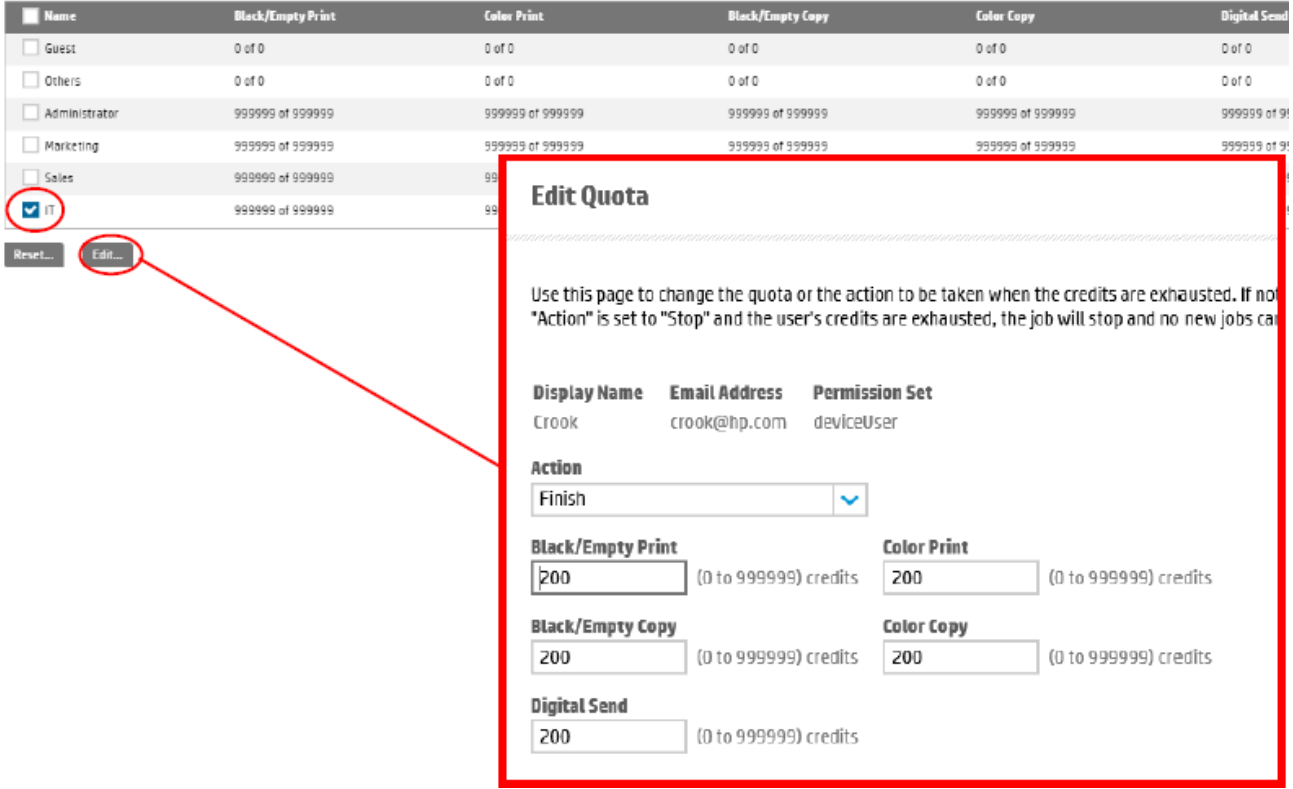

7. To reset the credits available for individual users, select the user you want to change, and then click Reset. When prompted to confirm the credit reset, click Reset.

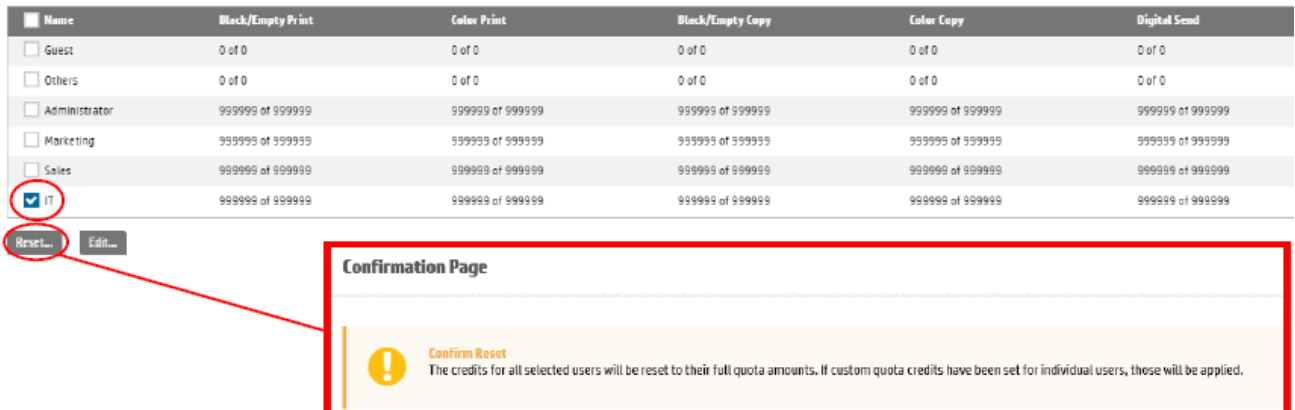

8. To configure Quota credits (the number of credits each image will use), under Usage Charges, adjust the Cost in Credits values, and click Apply. Each printed, scanned, or blank side uses (1) one credit by default.

NOTE: Digital Send is utilized for Scan to Folder, Scan to USB, and Scan to Email. Setting the Empty Print side credit cost to 0 will not charge users for blank printed sides. **Usage Charges** 

Use this area to specify the credit cost for each color printed side, black printed image color. If the printed side is color, the scan and print charges will be dedu because the Color/Black option is set to Black/Gray, the costs for scans and pri

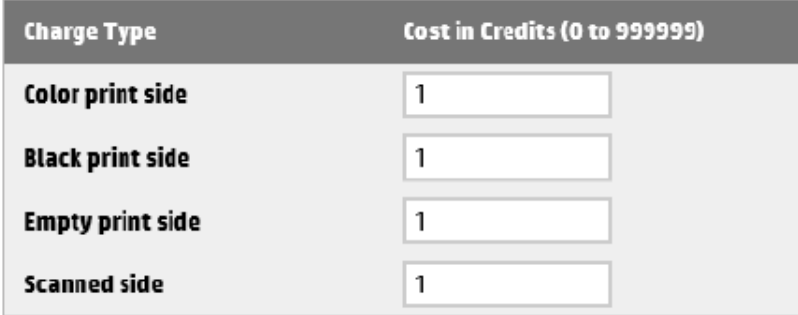

### <span id="page-10-0"></span>Step six: Install and setup a print driver in Windows

It is recommended to install and setup the Universal Print Driver v6.6.1 for printing with Server-less Job Accounting with Local Quota. This version of UPD is NOT available on hp.com and is only available to partners and customers on an as-needed basis.

-1

NOTE: Currently there is no Mac PPD, Linux PPD, or PC Send to Fax driver for use with Server-less Job Accounting.

- 1. Contact your Pre-Sales Technical Consultant to request the special version of the HP UPD v6.6.1.
- 2. Install the print driver.

T

- 3. After installing UPD v6.6.1, open Printing Preferences and on the Job Accounting tab, change the Accounting Type from Off to User Access Code only.
	- Type the User Access Code to statically set the User Access Code to be used for this print queue.
	- Leave the User Access Code blank and select the Always prompt when printing check the box to open a blank input box that will allow for a User Access Code to be entered for every print.
	- Or do both, and enter a User Access Code, and select the Always prompt when printing check box to open an input box with the User Access Code shown here set by default for every print, but still allowing for it to be deleted and another code entered before printing if needed.

NOTE: In UPD versions earlier than 6.5, the driver will allow for prints to be captured via Custom Name in Job Storage (entry point for User Access Code) and in Job Storage when enabled in the driver as Personal or Stored Job. In UPD version 6.5, the driver will allow for a Custom Name in Job Storage without having to enable Job Storage in the driver. The Custom Name is the User Access Code.

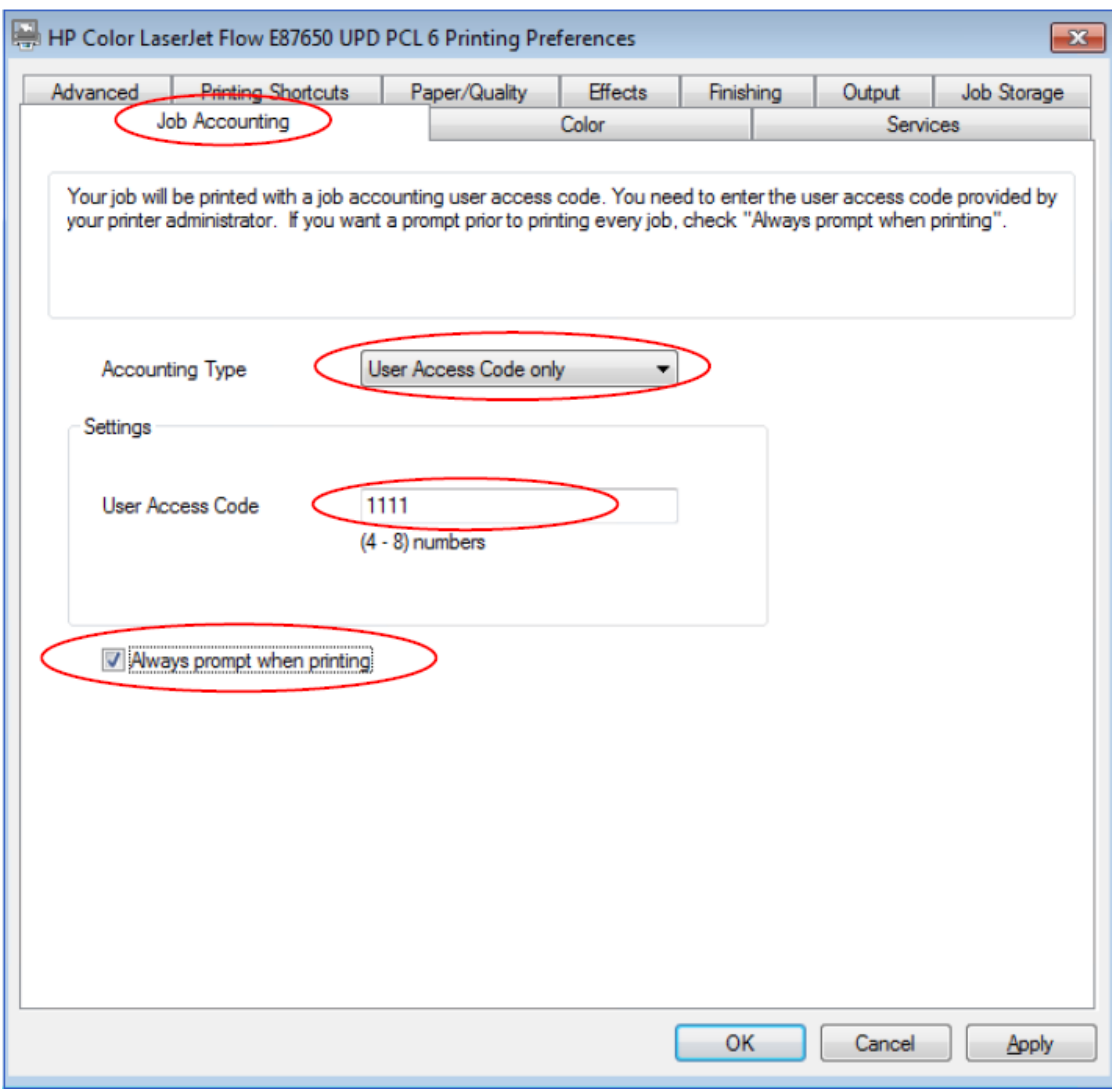

# <span id="page-12-0"></span>Use Server-less Job Accounting (SJA)

# <span id="page-12-1"></span>Export and Print reports (EWS)

To export or print a report for tracked Users from the EWS, follow these steps.

- 1. Open the Embedded Web Server.
- 2. Select the General tab and select the Job Statistics Settings option from the left pane.
- 3. Scroll to the bottom and under Device User Statistics Log, click Export... or click Print. NOTE: Selecting Export will display the standard Windows download dialog box allowing you to open and/or save the file. Sample \*.CSV file shown below.

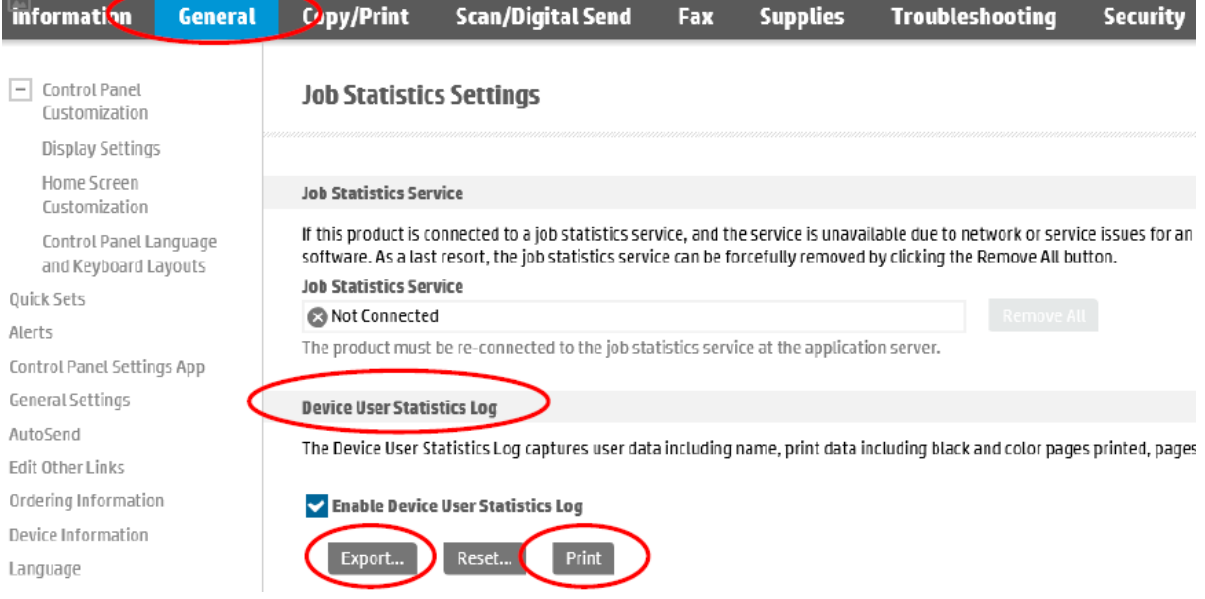

4. When prompted, click Open to view the report.

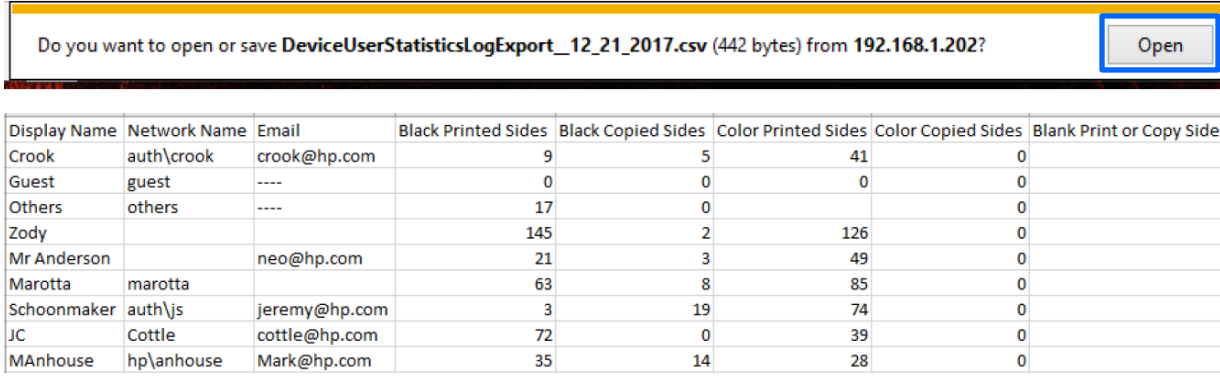

5. After clicking Export..., select either a .txt or .csv as the file format to export, choose whether to include User Access Codes, and then click Export.

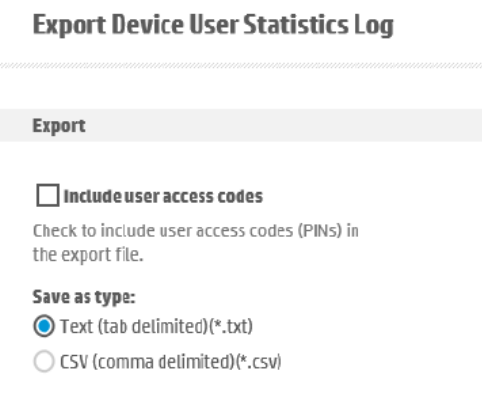

# <span id="page-13-0"></span>Reset Counters (EWS)

After exporting the counts, it is important to reset the counters back to zero. To do this, click Reset after you have confirmed the export.

NOTE: If counts are not reset after exporting a report, the next time a report is pulled, the counts will include all counts from the previous report and any new usage data since that last report.

- 1. Open the Embedded Web Server.
- 2. Select the General tab and select the Job Statistics Settings option from the left pane.
- 3. Under Device User Statistics Log, click Reset.

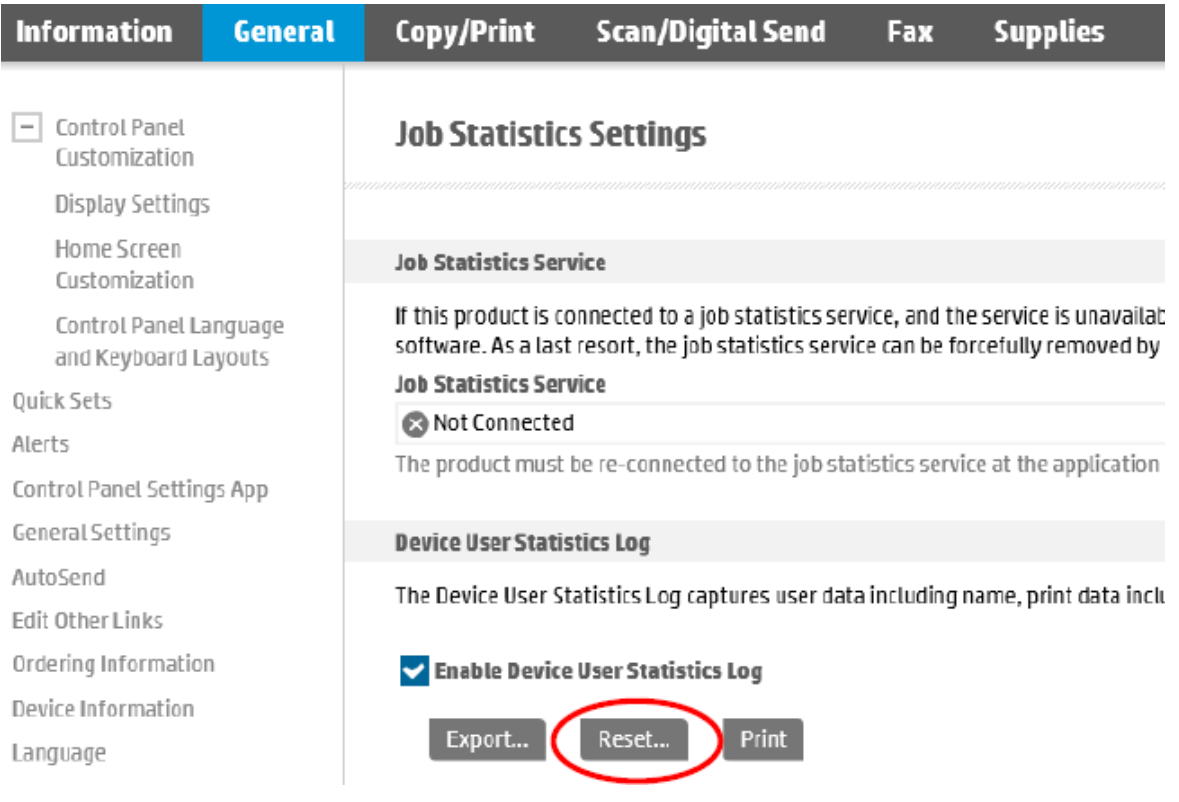

# <span id="page-14-0"></span>Print Reports (Control panel)

To print a report for tracked Users from the Control Panel, follow these steps.

- 1. From the Home screen, swipe to and open Support Tools.
- 2. Open the Maintenance menu, and then open the Device User Statistics Log menu.
- 3. Login using Administrator credentials.
- 4. Click the print icon to print.

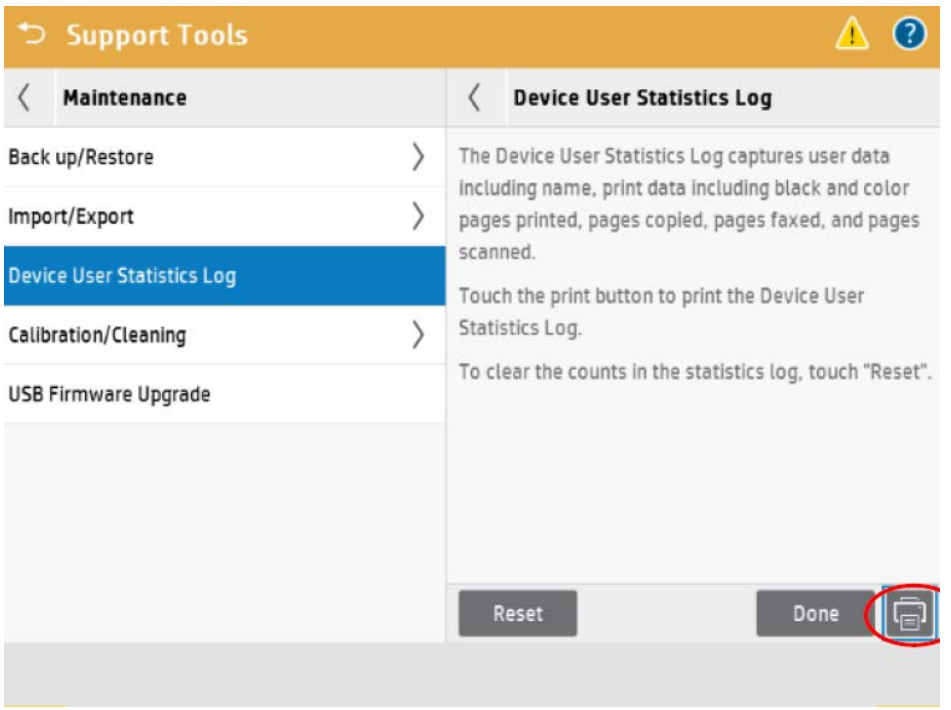

# <span id="page-14-1"></span>Reset Counters (Control panel)

To reset counters from the Control Panel, follow these steps.

NOTE: If counts are not reset after exporting a report, the next time a report is pulled, the counts will include all counts from the previous report and any new usage since that last report.

- 1. From the Home screen, swipe to and open Support Tools.
- 2. Open the Maintenance menu, and then open the Device User Statistics Log menu.

3.From the Access Type drop-down, select the Administrator Access Code.

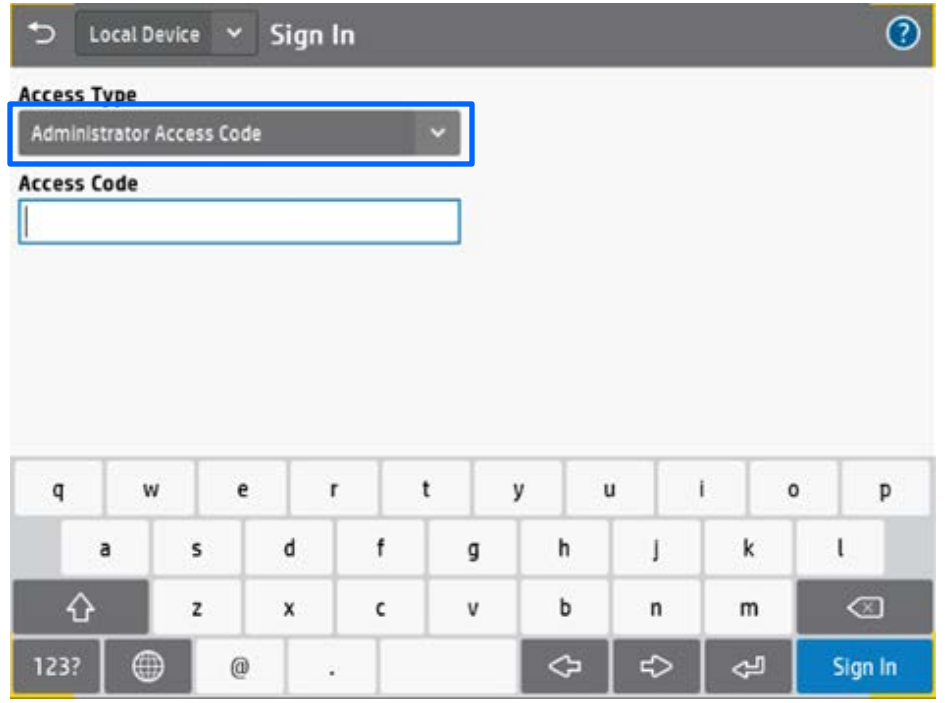

- 4.Type the Access Code and Sign In.
- 5. Click Reset.

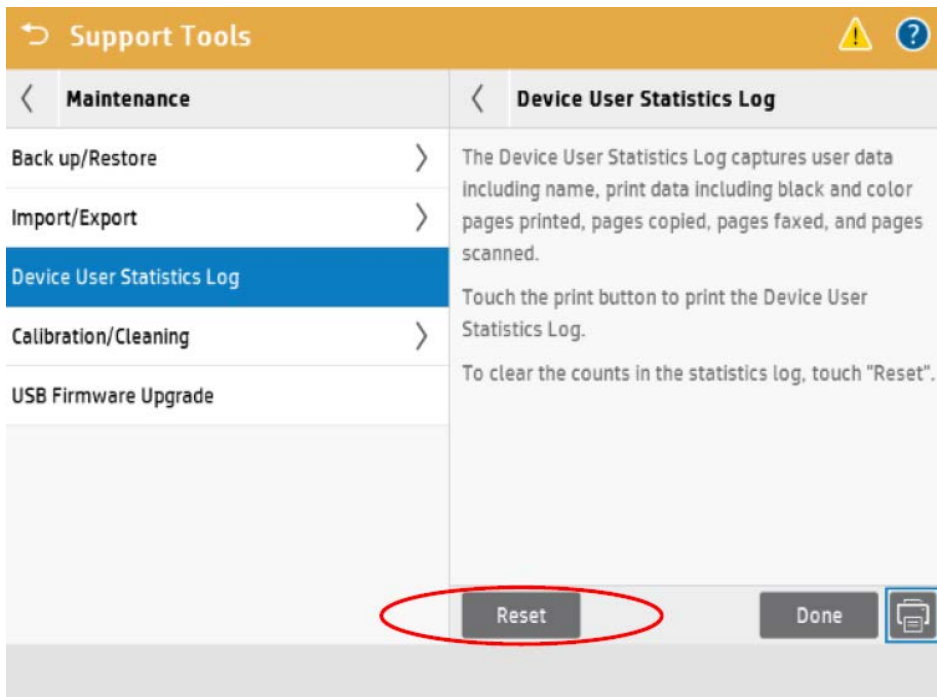

# <span id="page-16-0"></span>Sign In using the Access Code (Control panel)

To sign in using a User Access Code, follow these steps.

NOTE: To require an Access Code for all control panel features, administrators can optionally lock down the printer (see section *Add Device Users*).

#### 1. From the Home screen, select Sign In.

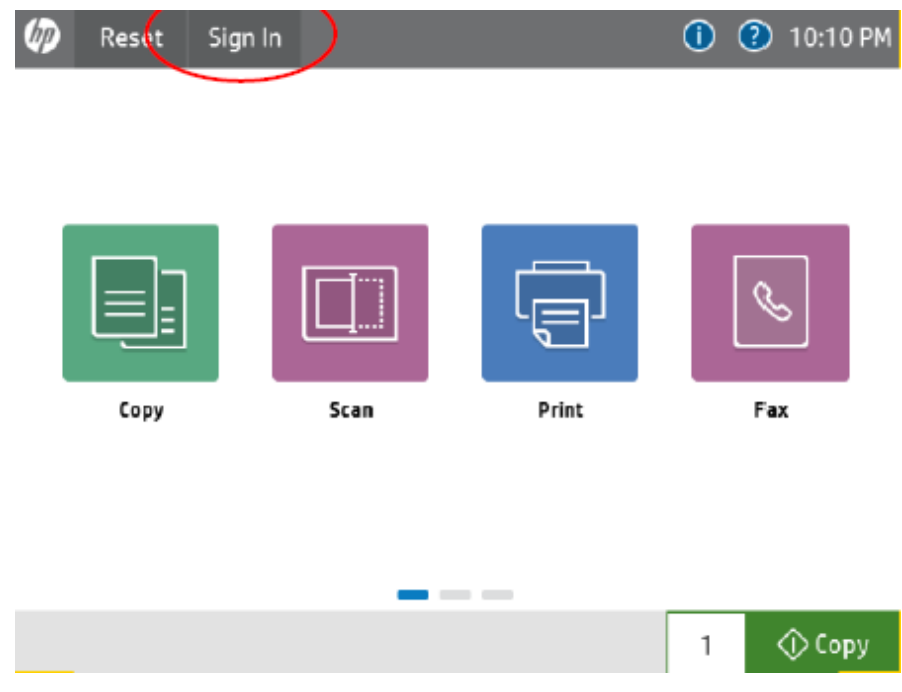

6. From the Access Type drop-down, select the Administrator Access Code.

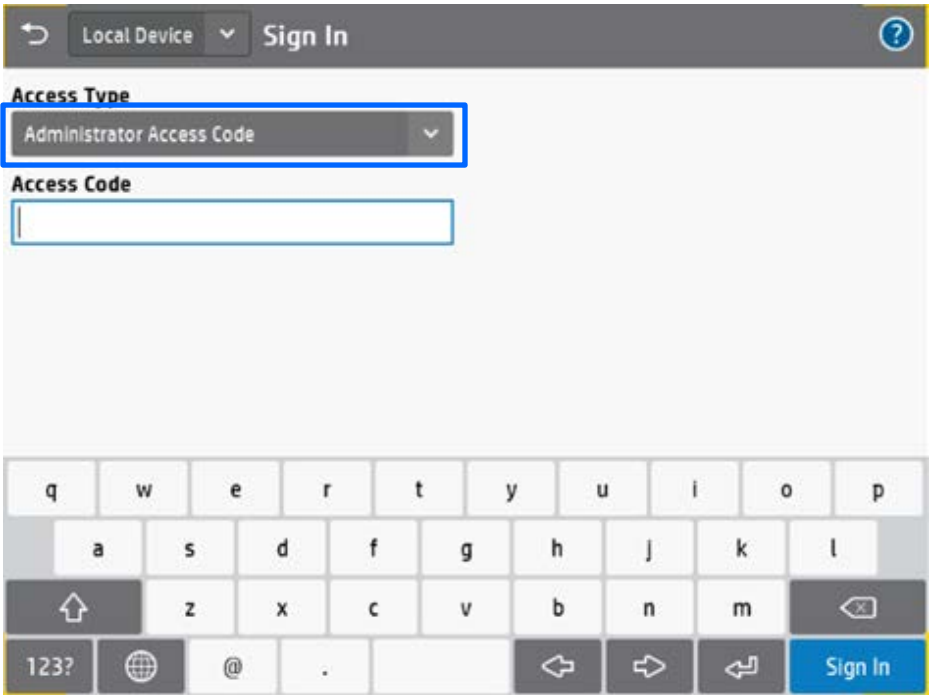

# 2. Type the Access Code.

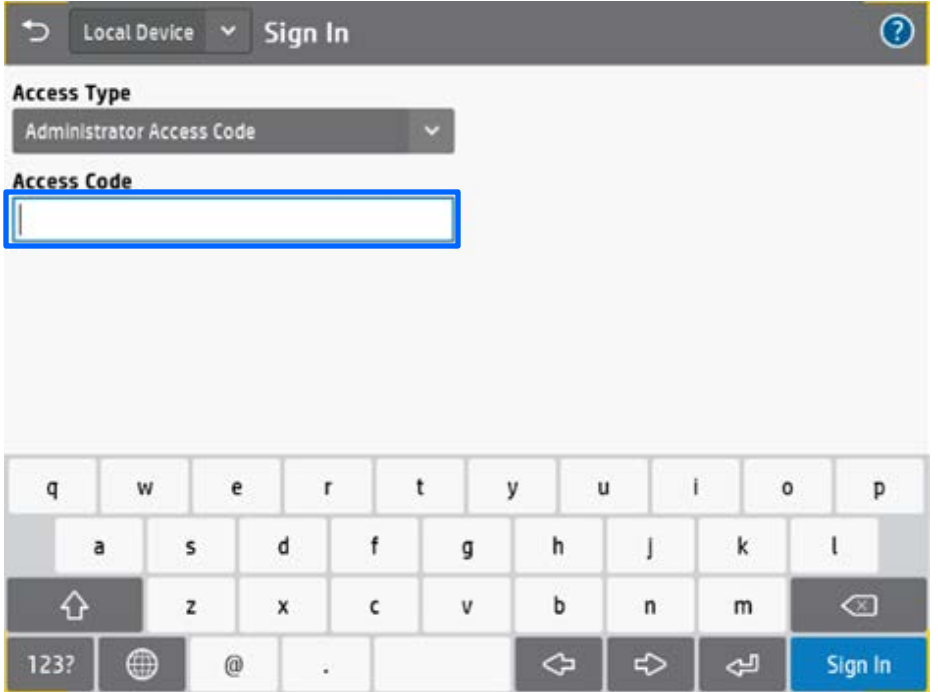

3.Select Sign In.

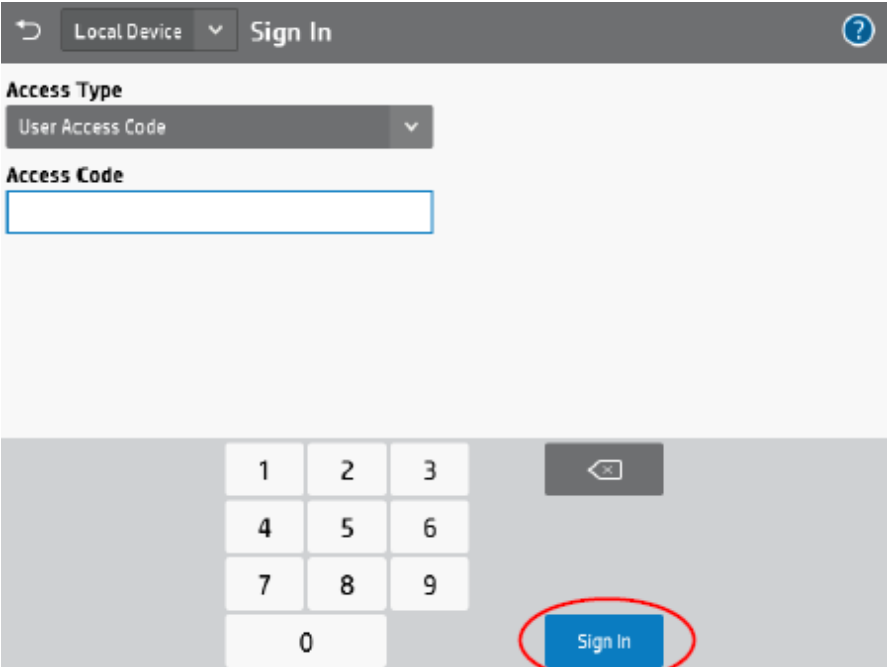

# <span id="page-18-0"></span>View Quota credits (Control panel)

To view local Quota information, users must sign in using their User Access Code.

NOTE: After signing in, User Credits are displayed in a banner at the top of the control panel, or by opening the Message Center. If not signed in, the Guest account is used, and local quotas will be blocked (by default).

- 1. From the Home screen, select Sign In.
- 2. Login using Administrator credentials and select Sign In. For instructions, see section *Sign In using the Access Code (Control panel).*

NOTE: After signing in, the quota credits are displayed in a banner at the top of the control panel.

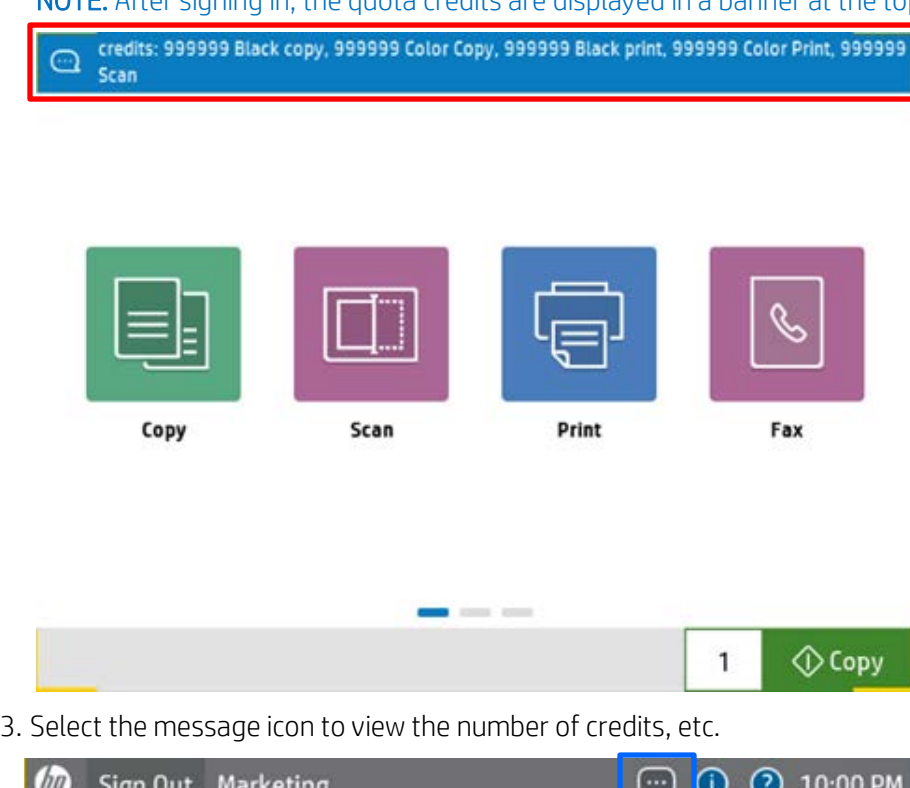

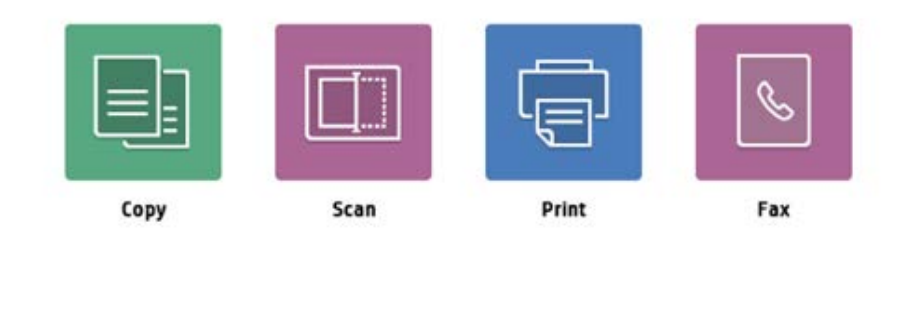

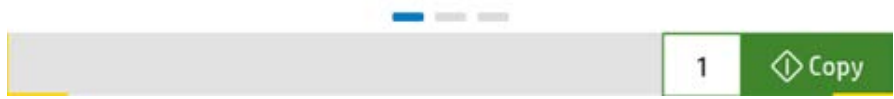

4. View or take note of the credits, and quota information, etc.

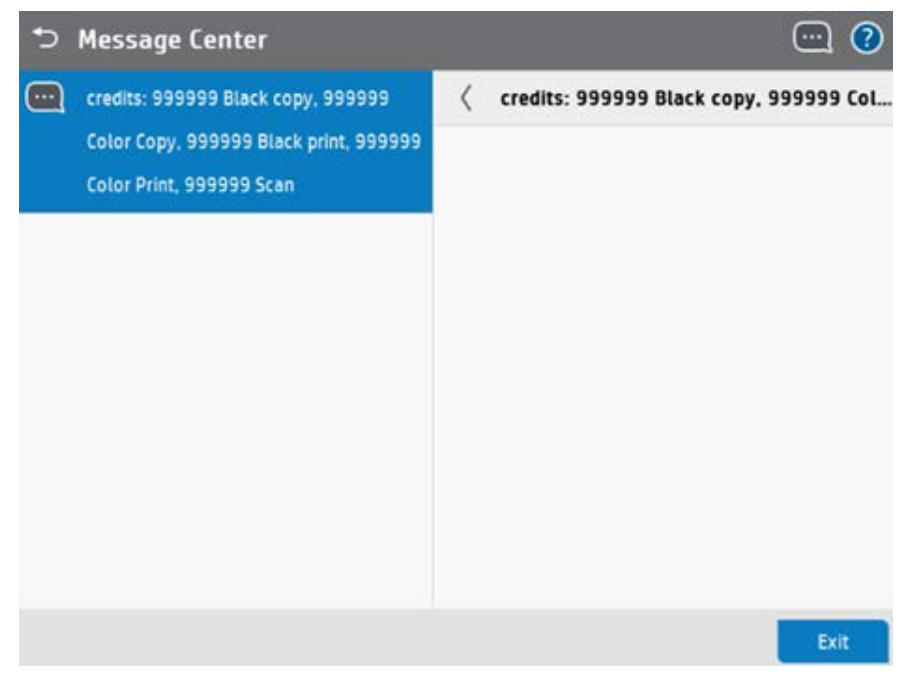

5. When finished, select Sign Out or allow the printer to automatically log out the user.

# <span id="page-20-0"></span>Compatible printers

The following HP printers are compatible with Server-less Job Accounting (SJA) when running HP FutureSmart firmware version 4.6.1 (Date Code 20180531) and newer.

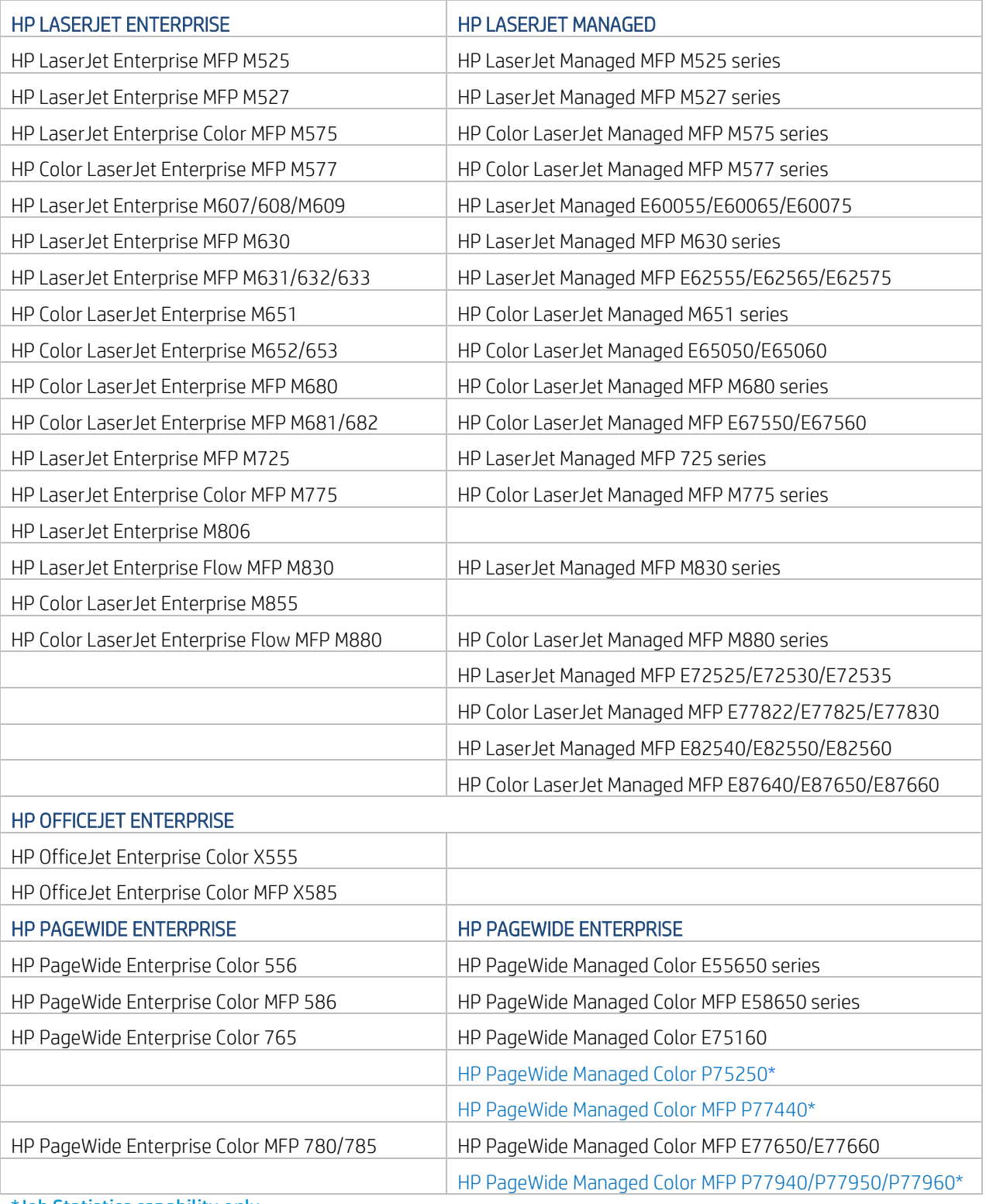

\*Job Statistics capability only

[hp.com/go/support](http://www.hp.com/go/getconnected)

Current HP driver, support, and security alerts delivered directly to your desktop

© Copyright 2018 HP Inc. The information contained herein is subject to change without notice. The only warranties for HP products and services are set forth in the express warranty statements accompanying such products and services. Nothing herein should be construed as constituting an additional warranty. HP shall not be liable for technical or editorial errors or omissions contained herein.

Trademark acknowledgments, if needed.

Created June 2018

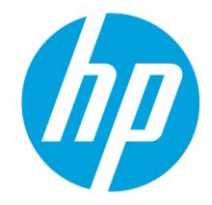